# CCE-Daten mit manuellen Synchronisierungsmethoden wiederherstellen  $\overline{\phantom{a}}$

## Inhalt

**Einleitung Voraussetzungen** Anforderungen Verwendete Komponenten Problemstellung - Protokollierung/HDS-Datenbank Option 1: Manuelle ICMDBA-Synchronisierung (Protokollierung A bis Protokollierung B als Beispiel) Konfigurationsdaten exportieren Synchronisieren der Konfigurationsdaten Option 2: Manuelle Synchronisierung - SQL Management Studio (als Beispiel HDS 1 bis HDS 2) HDS-Datenbank exportieren Wiederherstellen der HDS-Datenbanksicherung

# **Einleitung**

In diesem Dokument wird beschrieben, wie Daten von Cisco Contact Center Enterprise (CCE) Historical Data Server (HDS) oder Logger wiederhergestellt werden.

## Voraussetzungen

## Anforderungen

Cisco empfiehlt, dass Sie über Kenntnisse in folgenden Bereichen verfügen:

- Cisco Unified Contact Center Enterprise (UCCE)
- Package Contact Center Enterprise (PCCE)

### Verwendete Komponenten

Die Informationen in diesem Dokument basieren auf folgenden Software-Versionen:

• Unified Contact Center Enterprise (UCCE/PCCE) 12,5

Die Informationen in diesem Dokument beziehen sich auf Geräte in einer speziell eingerichteten Testumgebung. Alle Geräte, die in diesem Dokument benutzt wurden, begannen mit einer gelöschten (Nichterfüllungs) Konfiguration. Wenn Ihr Netzwerk in Betrieb ist, stellen Sie sicher, dass Sie die möglichen Auswirkungen aller Befehle verstehen.

# Problemstellung - Protokollierung/HDS-Datenbank

Wenn Dienste auf einem Logger/HDS gestoppt werden, z. B. aufgrund eines Netzwerk- oder Dienstausfalls, können Daten in den Berichten abweichen oder fehlen. Der Logger mit der Datenlücke muss neu mit seinem Peer synchronisiert werden, und anschließend wird der HDS neu konfiguriert, um die Daten aus dem Logger zurückzuholen.

### Option 1: Manuelle ICMDBA-Synchronisierung (Protokollierung A bis Protokollierung B als Beispiel)

Sie müssen folgende Schritte ausführen, um die Logger-Konfigurationsdaten zwischen Logger A und Logger B zu synchronisieren:

1. Exportieren der Konfigurationsdaten von Protokollierung A und Protokollierung B

2. Synchronisieren Sie die Konfigurationsdaten in der Datenbank zwischen Protokollierung A und Protokollierung B.

#### Konfigurationsdaten exportieren

Gehen Sie wie folgt vor, um die Konfigurationsdaten von Protokollierung A und Protokollierung B zu exportieren:

Schritt 1: Beenden Sie den Protokollierungsdienst.

Schritt 2: Wählen Sie Start > Ausführen, geben Sie ICMDBA ein, und klicken Sie auf OK, um ICMDBA zu starten.

Schritt 3: Wählen Sie die Datenbank gemäß Pfeil A im Bild aus, um den Server, die Instanz und den Knoten anzugeben.

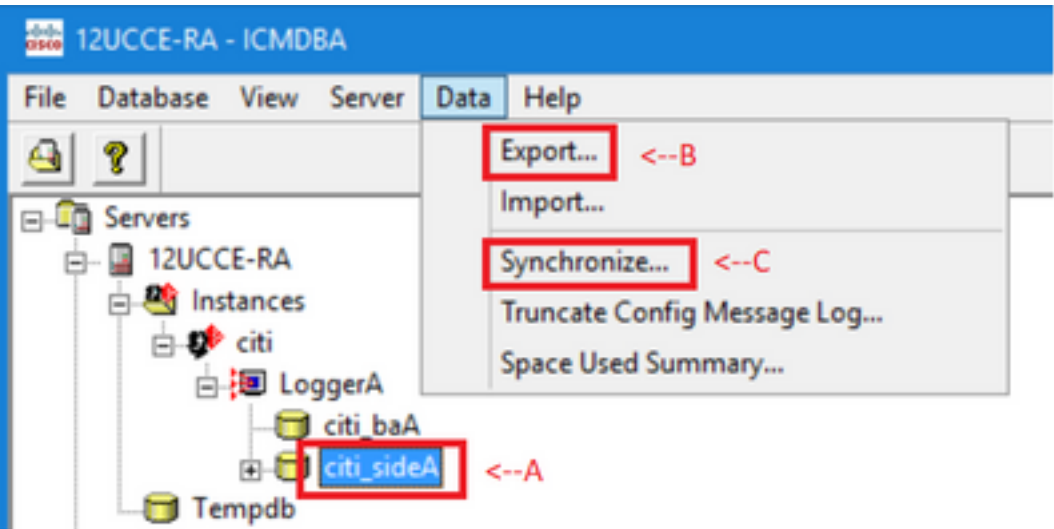

Schritt 4. Wählen Sie Daten > Exportieren aus der Menüleiste, wie durch Pfeil B im Bild dargestellt.

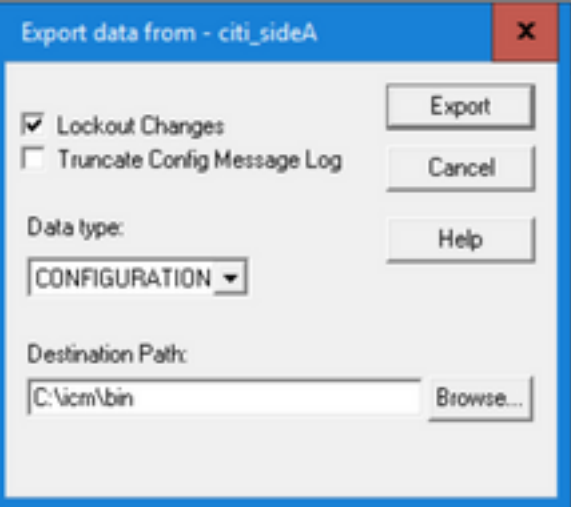

Schritt 5: Wählen Sie CONFIGURATION aus der Dropdown-Liste Data Type (Datentyp) −. Schritt 6: Verwenden Sie die Schaltfläche "Durchsuchen", um den Datenzielpfad anzugeben. Schritt 7: Aktivieren Sie das Kontrollkästchen "Sperränderungen", um sicherzustellen, dass während des Exports keine Änderungen an der Datenbank vorgenommen werden. Betrieb.

Schritt 8: Klicken Sie auf Exportieren.

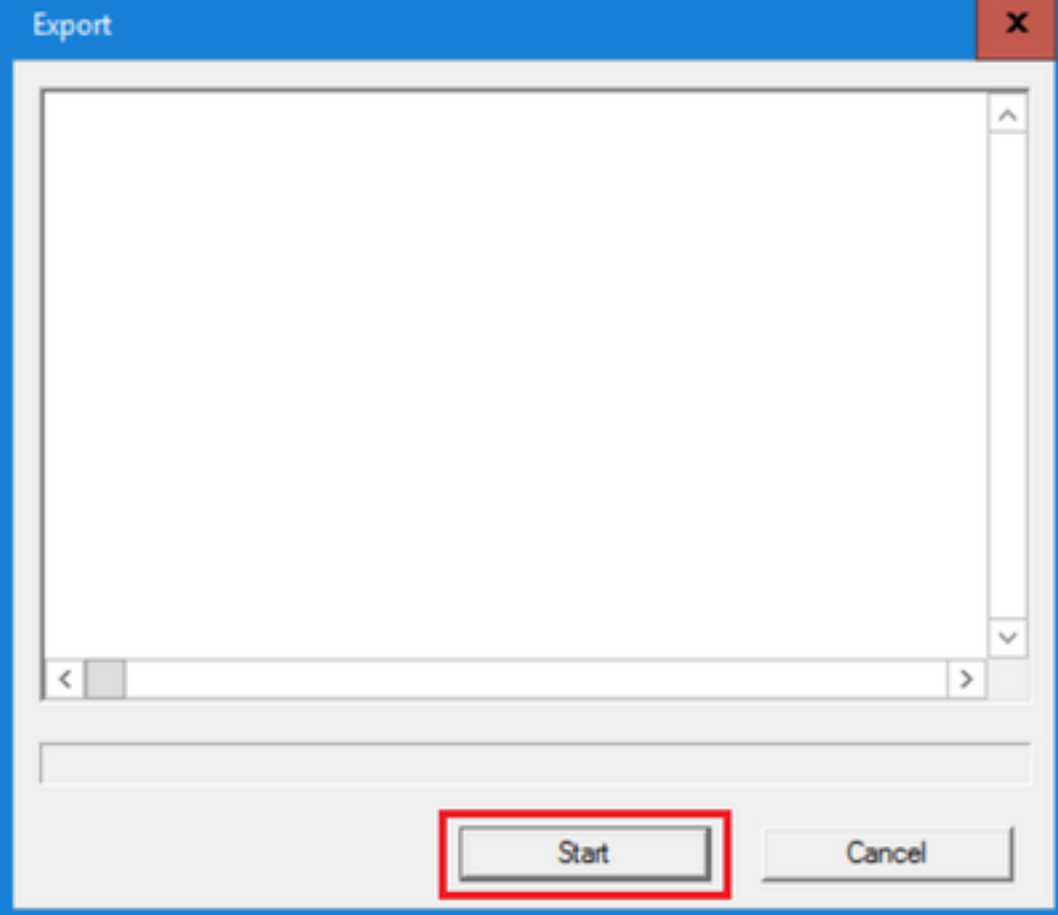

Schritt 9: Klicken Sie auf Start, um die Konfigurationsdaten zu exportieren. Wenn der Prozess abgeschlossen ist, wird eine Meldung angezeigt

zeigt an, dass die Aktion erfolgreich war. Klicken Sie auf OK und dann auf Schließen, um den Vorgang zu beenden.

Schritt 10: Starten Sie den Protokollierungsdienst.

#### Synchronisieren der Konfigurationsdaten

Bei diesem Verfahren werden gültige Konfigurationsdaten aus der Protokollierung in die gepaarte Protokollierung kopiert. Führen Sie die Schritte in einem dieser Abschnitte aus, um die Protokollierungsdatenbank zu synchronisieren.

Kopieren Sie die Konfigurationsdaten von Protokollierung A zu Protokollierung B.

Kopieren Sie die Konfigurationsdaten von Protokollierung B zu Protokollierung A.

Führen Sie die folgenden Schritte aus, wenn die Konfigurationsdaten in Protokollierung A gültig sind und Sie die Daten in Protokollierung B kopieren möchten:

Schritt 1: Beenden Sie den Protokollierungsdienst für Protokollierung B. Schritt 2: Starten Sie ICMDBA auf Protokollierung A, und führen Sie die folgenden Schritte aus, um die Konfigurationsdaten von Protokollierung A in Protokollierung B zu kopieren, wobei Protokollierung A die Quelle und Protokollierung B das Ziel ist:

antwort: Wählen Sie die Datenbank gemäß Pfeil A im Bild aus, um den Server, die Instanz und den Knoten anzugeben.

b. Wählen Sie im Menü Daten > Synchronisieren aus, wie durch den Pfeil C im Bild dargestellt. Das Fenster Synchronisieren wird angezeigt:

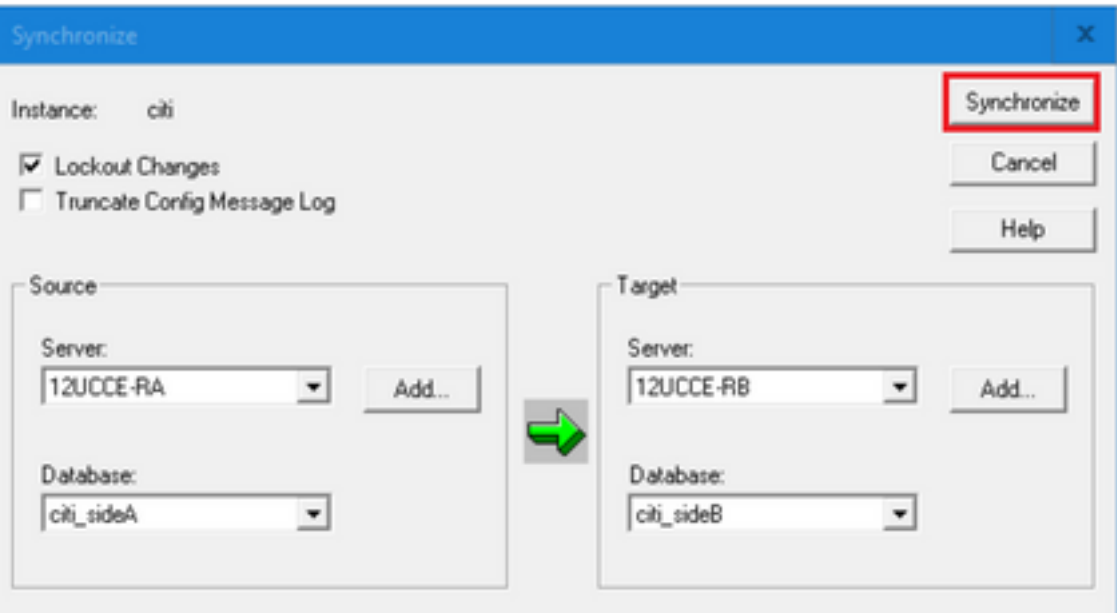

c. Aktivieren Sie das Kontrollkästchen Sperränderungen, um sicherzustellen, dass während des Synchronisierungsvorgangs keine Änderungen an der Datenbank vorgenommen werden. d. Wählen Sie den Servernamen und die Datenbank für Quelle und Ziel aus den Dropdown-Listen −. Klicken Sie auf Hinzufügen, und geben Sie den Servernamen in das Feld Server hinzufügen ein, um einen Server auszuwählen, der nicht in der Dropdown-Liste − enthalten ist.

#### e. Klicken Sie auf Synchronisieren.

Das Feld Synchronisieren wird angezeigt.

 f. Wenn die Dienste gestartet werden, erhalten Sie das Pop-up, wie im Bild dargestellt. Um den Dienst zu beenden, klicken Sie auf Ja, und fahren Sie fort. Dadurch wird der Service auf der Zielseite angehalten.

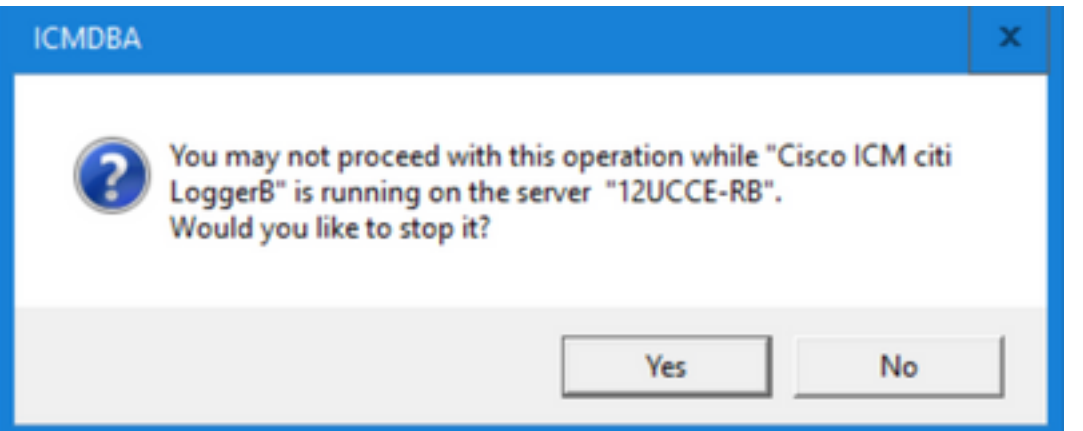

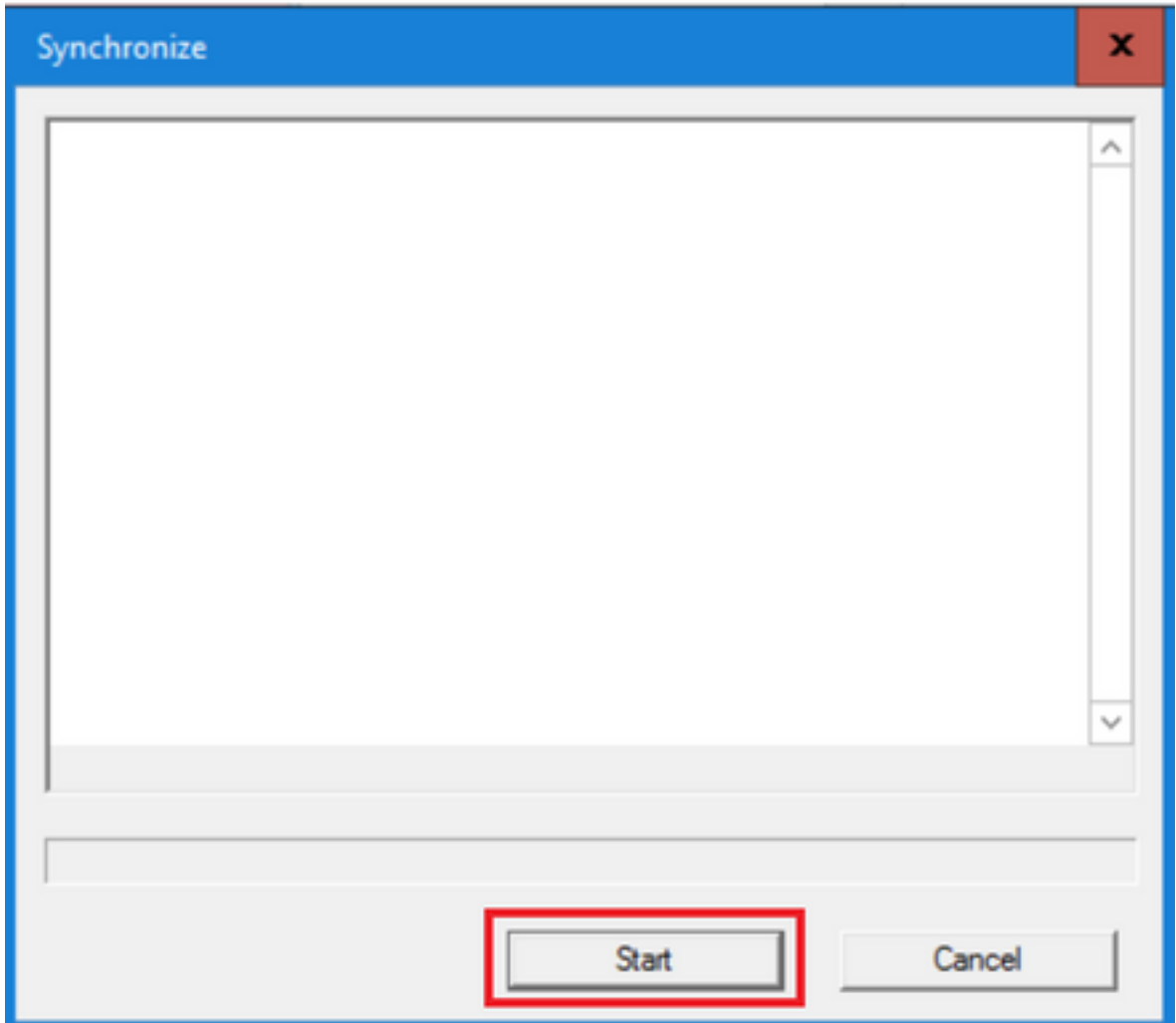

g. Klicken Sie auf **Start**, um die Daten zu synchronisieren. Ein Bestätigungsfenster wird angezeigt:

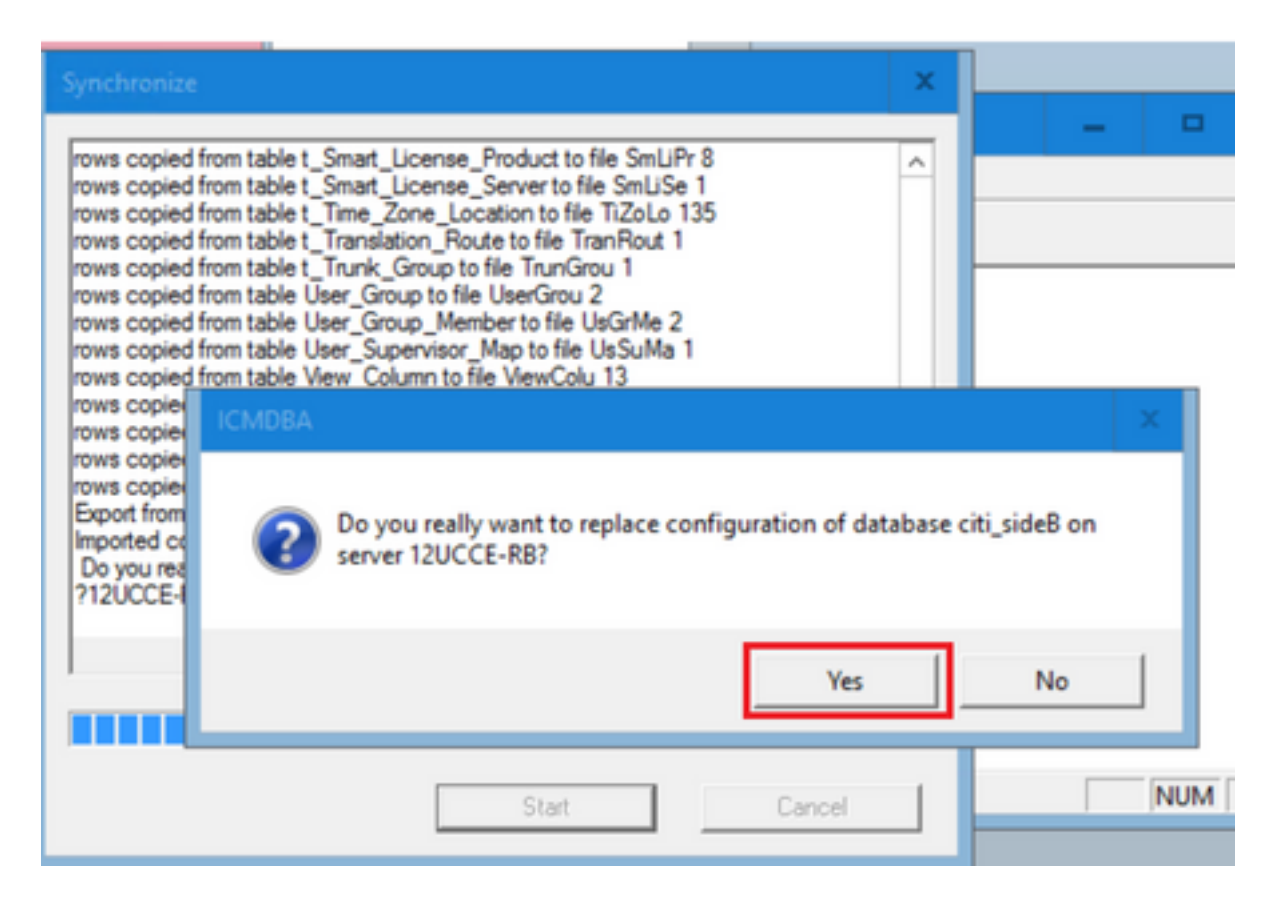

h. Überprüfen Sie den Datenbanknamen, dessen Konfigurationsdaten ersetzt werden sollen, und den Servernamen, auf dem sich die Datenbank befindet. Wenn beide richtig sind, klicken Sie auf Ja, um fortzufahren. Nach Abschluss des Vorgangs wird eine Meldung angezeigt, die anzeigt, dass die Aktion erfolgreich war. Klicken Sie auf OK und dann auf Schließen, um den Vorgang zu beenden.

Schritt 3: Starten Sie den Protokollierungsdienst auf Protokollierung B.

### Option 2: Manuelle Synchronisierung - SQL Management Studio (als Beispiel HDS 1 bis HDS 2)

Sie müssen diese Verfahren ausführen, um die HDS-Datenbankdaten zwischen HDS A und HDS B zu synchronisieren:

1. Exportieren der HDS-Datensicherung auf HDS 1 und HDS 1

2. Stellen Sie die HDS-Sicherung in der beschädigten Datenbank wieder her. (HDS 2 ist hier beschädigt. Stellen Sie daher das HDS 1-Backup auf HDS 2 wieder her.)

#### HDS-Datenbank exportieren

Gehen Sie wie folgt vor, um die Daten auf HDS 1 und HDS 2 zu exportieren:

Schritt 1: Beenden Sie den Distributor-Dienst.

Schritt 2: Öffnen Sie SQL Management Studio auf dem HDS-Server.

Schritt 3: Wählen Sie die Datenbank wie im Bild dargestellt aus, um den Server, die Instanz und den Knoten anzugeben.

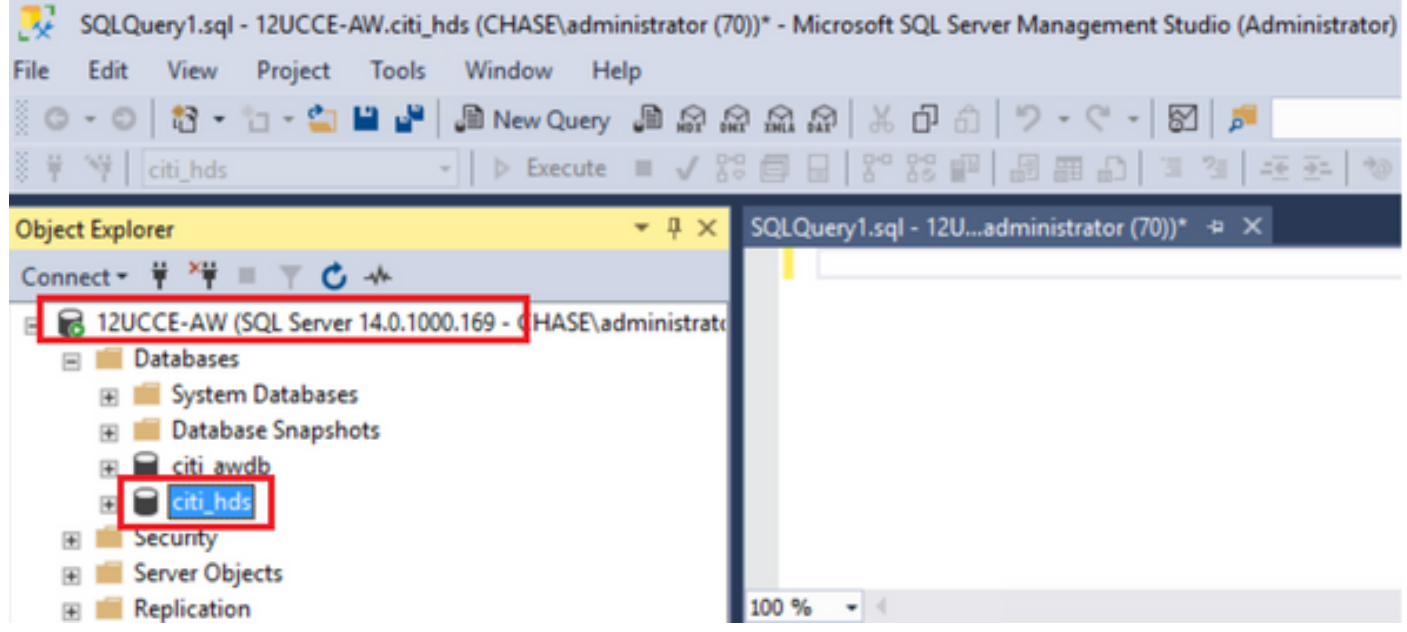

 Schritt 4. Klicken Sie mit der rechten Maustaste auf die Datenbank -> Aufgabe -> Sichern und speichern Sie sie als ".bak" Datei

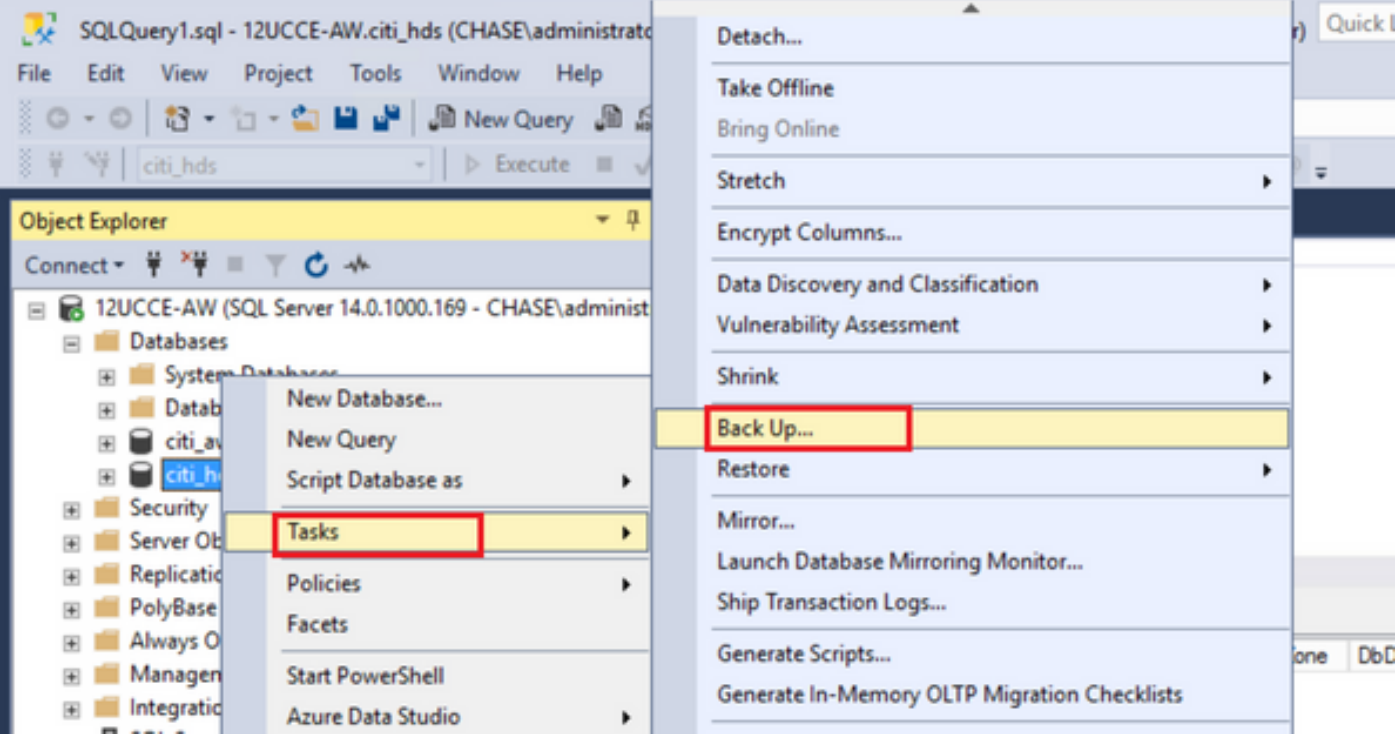

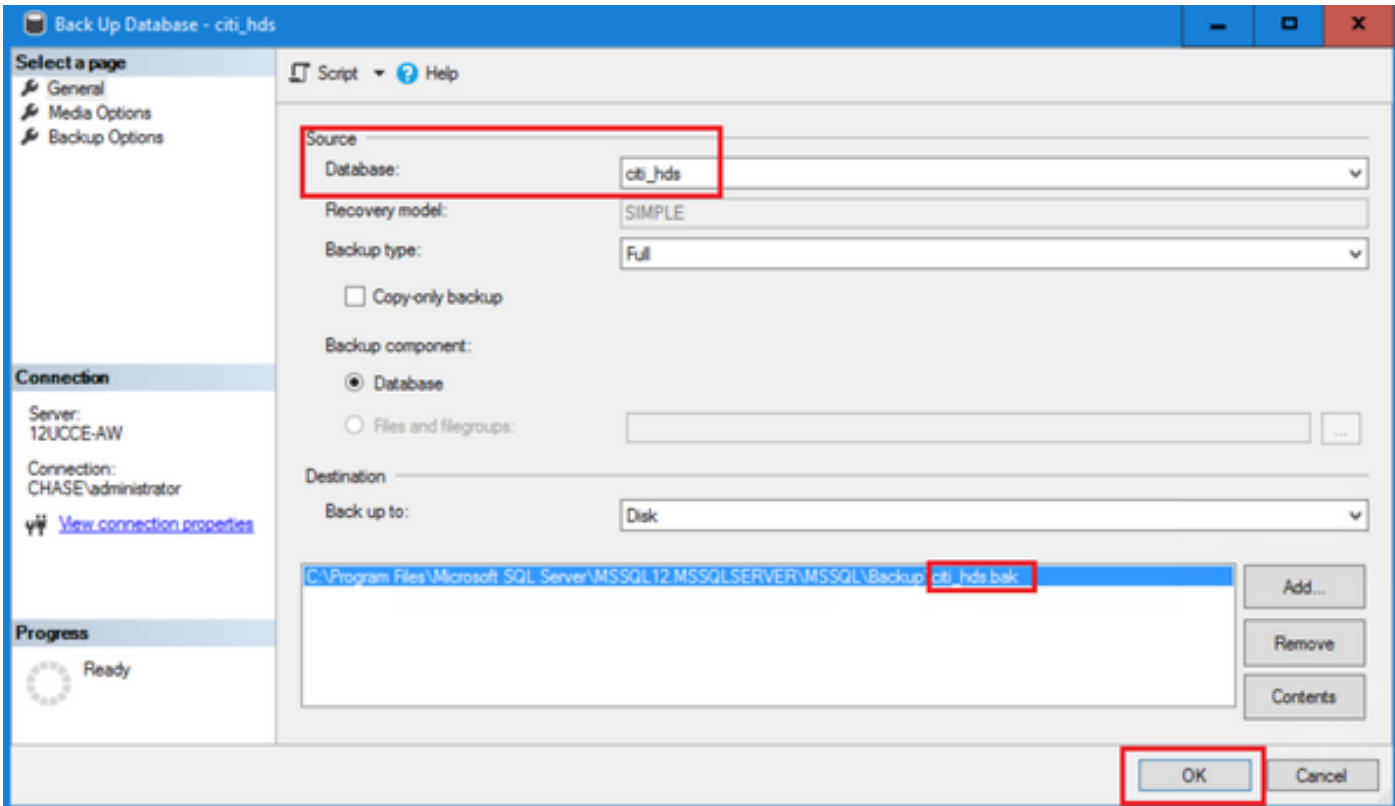

#### Wiederherstellen der HDS-Datenbanksicherung

Führen Sie diese Schritte aus, um die Daten auf HDS 2 zu exportieren und wiederherzustellen.

Schritt 1: Beenden Sie den Distributor-Dienst.

Schritt 2: Erstellen Sie die Sicherungsdatei für HDS 1, und übertragen/FTP Sie sie auf den HDS 2- Server.

Schritt 3: Öffnen Sie SQL Management Studio auf dem HDS 2-Server.

Schritt 4: Wählen Sie die Datenbank wie im Bild dargestellt aus, um den Server, die Instanz und den Knoten anzugeben.

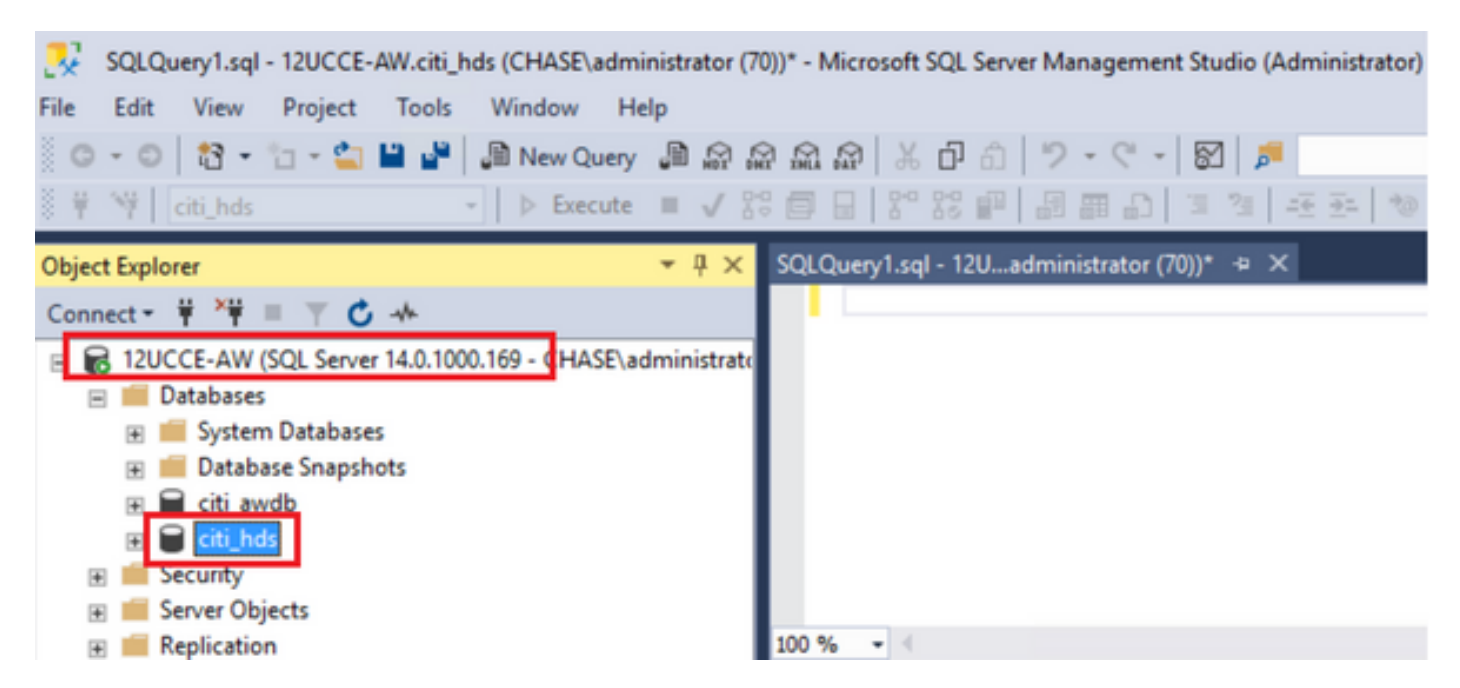

Schritt 5: Stellen Sie die Datenbank wieder her. Wählen Sie mithilfe des SSMS die Sicherungsdatei aus, die von HDS 1 über FTP/Transfer übertragen wurde.

Klicken Sie mit der rechten Maustaste auf die Datenbank > Task > Wiederherstellen > **Datenbank** 

Wählen Sie die Schaltfläche From device aus, und wählen Sie die <Datenbank>.bak Klicken Sie auf Wiederherstellen und das Kontrollkästchen.

Wechseln Sie zur Registerkarte Optionen, und klicken Sie auf die aktuelle Datenbank überschreiben.

Klicken Sie auf OK.

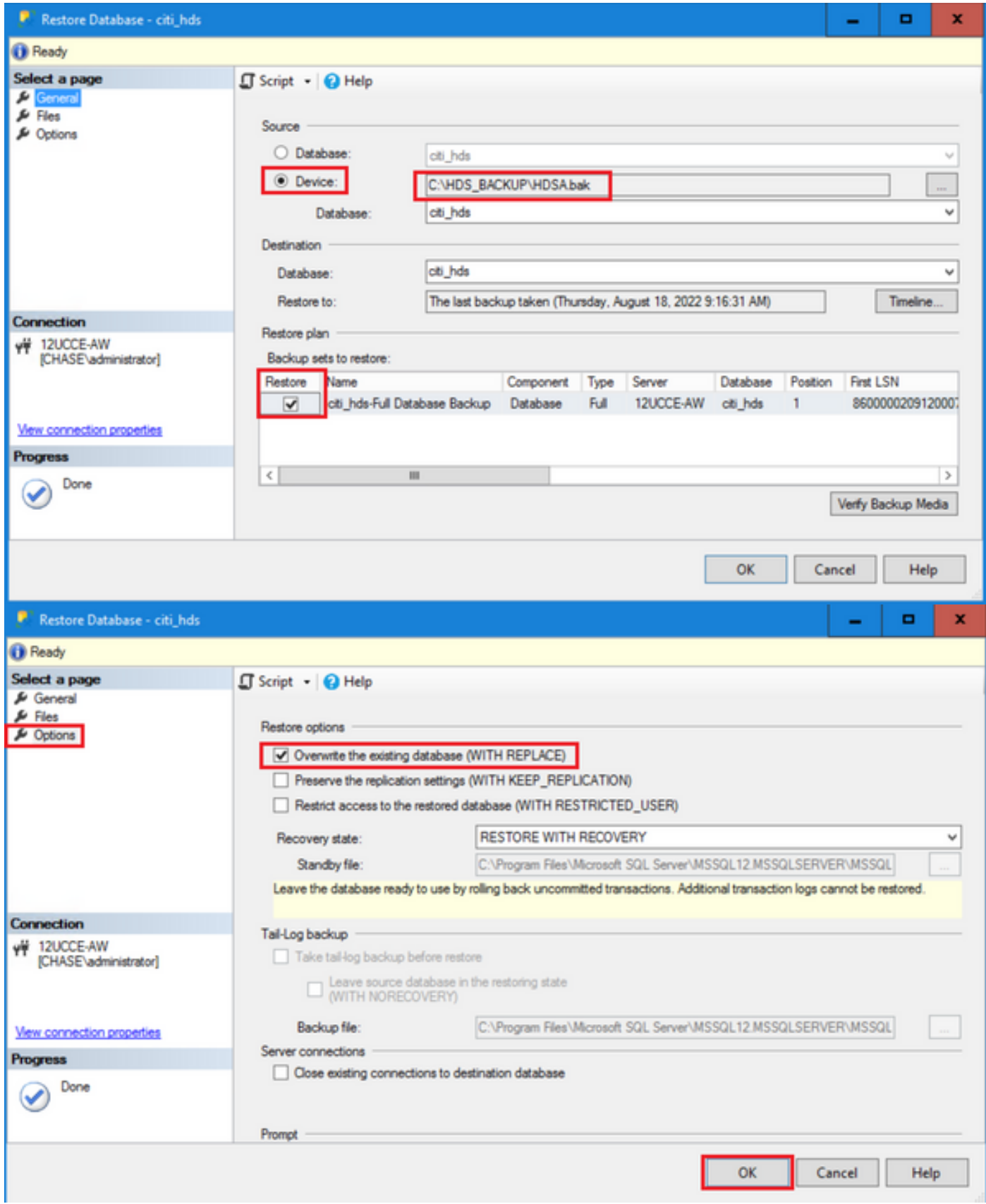

Diese Wiederherstellung zeigt keinen Fortschritt für die Backup-Prüfung auf Beschädigungen an,

sondern beginnt mit dem Import, sobald die Überprüfung abgeschlossen ist. Überprüfungen auf Korruption können eine Weile dauern. Das hängt von der Geschwindigkeit des Servers und der Größe der Datenbank ab.

Schritt 6: Führen Sie nach dem erfolgreichen Import die Abfragen wie folgt für die HDS 2- Datenbank aus.

#### Recovery der Tabelle abschneiden

Truncate table Logger Admin (nur wenn Sie die Logger-Datenbanken sichern und wiederherstellen, gilt nicht für HDS)

Dadurch wird die Tabelle "Recovery" (d.h. alle Zeilen der Tabelle 'Recovery' löschen) in der Datenbank abgeschnitten.

Nachdem die Sicherung gekürzt und die Dienste gestartet wurden, versucht der Wiederherstellungsprozess, die Verlaufsdaten (Zeilen) von der anderen HDS seit der Sicherung abzurufen.

Schritt 7: Starten Sie die Distributor-Services. Lassen Sie genügend Zeit für die Datenreplikation zu (Protokollierung -> HDS).

Schritt 8: Überprüfen Sie am Ende dieser Übung, ob SOWOHL Min. DateTime als auch Max. DateTime zwischen Protokollierung A und Protokollierung B und zwischen HDS1 und HDS2 übereinstimmen.

Wählen Sie max(RecoveryKey) aus Termination Call Detail

select max(DateTime) from Termination\_Call\_Detail

select max(DateTime) from Termination Call Detail

Schritt 9. Sie können ICMDBA auch verwenden, um die Zusammenfassung des genutzten Speicherplatzes für die Logger- und HDS-Datenbank mit min DateTime und max DateTime zu überprüfen.

#### Informationen zu dieser Übersetzung

Cisco hat dieses Dokument maschinell übersetzen und von einem menschlichen Übersetzer editieren und korrigieren lassen, um unseren Benutzern auf der ganzen Welt Support-Inhalte in ihrer eigenen Sprache zu bieten. Bitte beachten Sie, dass selbst die beste maschinelle Übersetzung nicht so genau ist wie eine von einem professionellen Übersetzer angefertigte. Cisco Systems, Inc. übernimmt keine Haftung für die Richtigkeit dieser Übersetzungen und empfiehlt, immer das englische Originaldokument (siehe bereitgestellter Link) heranzuziehen.